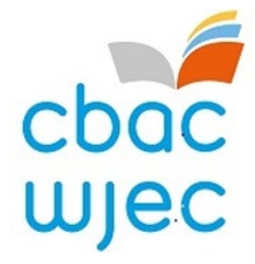

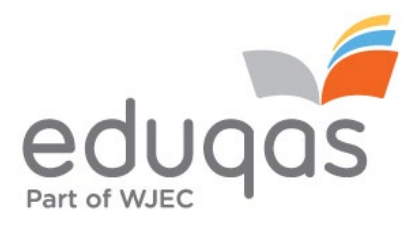

# **System Mewnbynnu Marciau Asesiad Mewnol (IAMIS)**

# **Canllaw Cam wrth gam**

# **Cynnwys**

### **Tudalen**

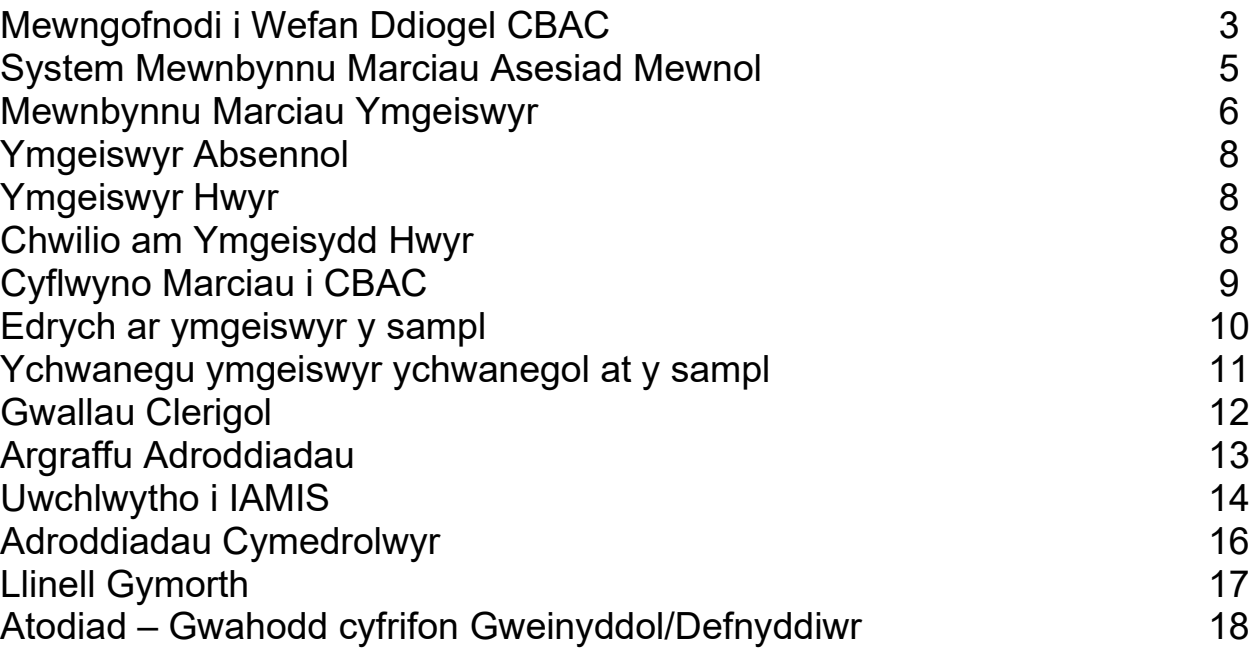

# <span id="page-2-0"></span>**Mewngofnodi i'r Porth**

I gael mynediad at y daflen farciau electronig ar-lein, bydd rhaid i chi fewngofnodi i safle Porth CBAC gan ddefnyddio'r URL canlynol:

### **[http://portal.wjec.co.uk](http://portal.wjec.co.uk/)**

Bydd y sgrin ganlynol i'w gweld:

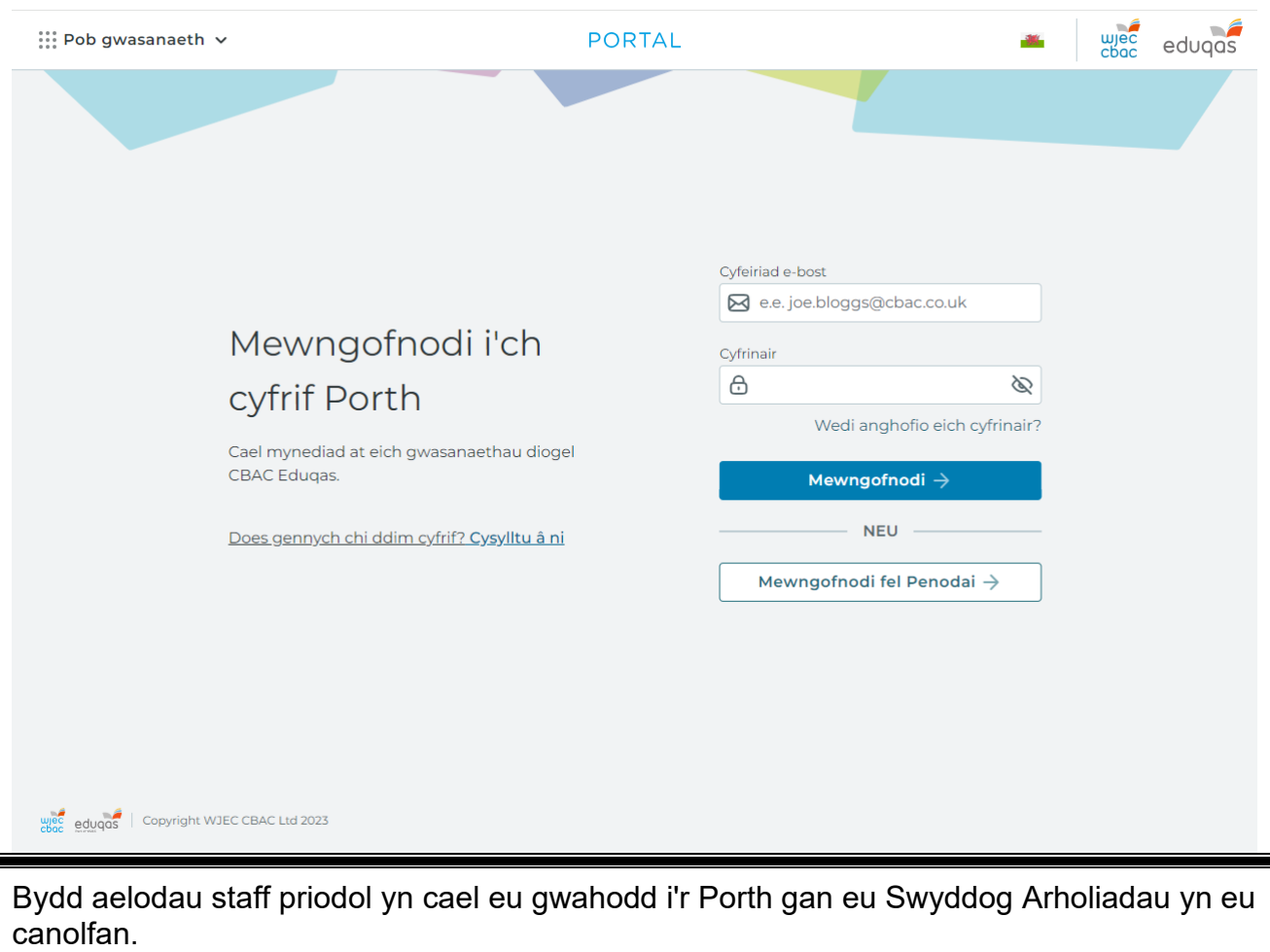

Mewnbynnwch eich enw defnyddiwr a'ch cyfrinair a chliciwch ar y botwm 'Mewngofnodi'.

Ar ôl i chi ddilysu trwy Ddilysu Aml-ffactor, bydd y sgrin ganlynol yn ymddangos. Cliciwch ar y botwm 'Pob gwasanaeth' yn y gornel chwith uchaf.

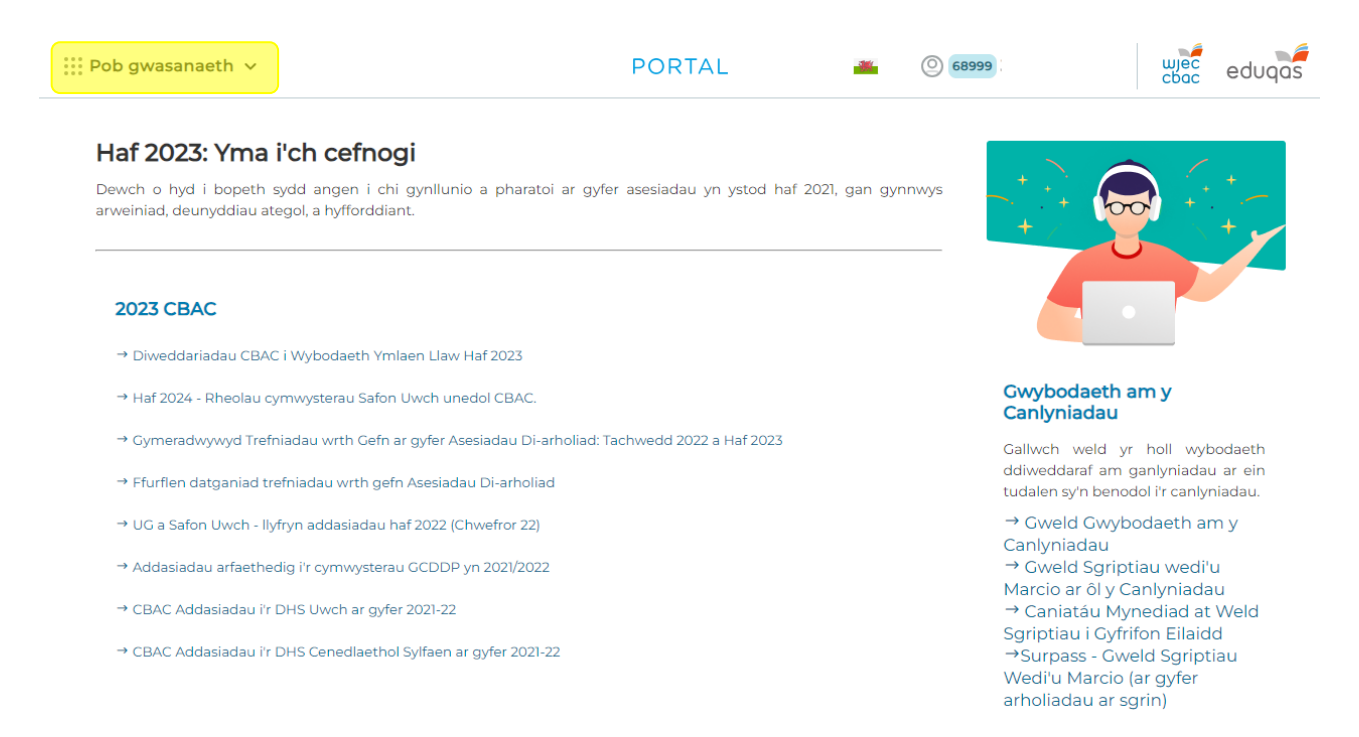

Unwaith y byddwch yn clicio ar Pob Gwasanaeth, bydd dewislen yn ymddangos. O'r fan hon mae angen i chi ddewis 'Arholiadau ac Asesiadau' o'r bar ar yr ochr chwith. Yna dewiswch 'Marciau/Canlyniadau Asesiad Mewnol' o dan y pennawd Asesiadau.

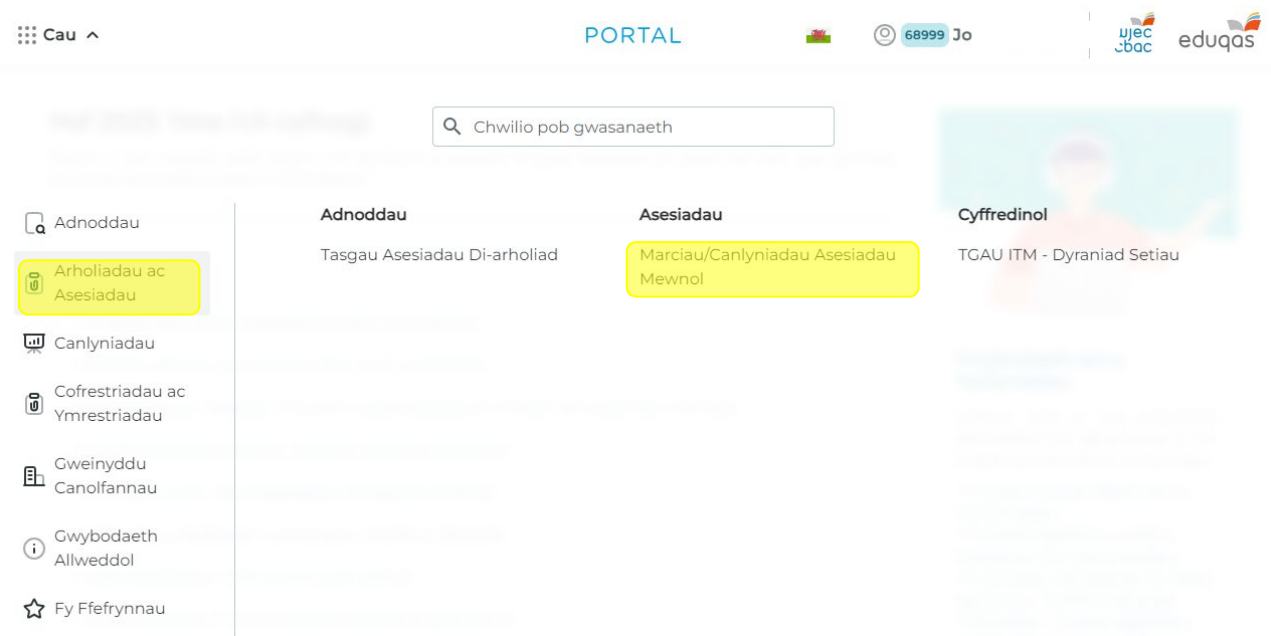

Os nad yw'r uchod yn weladwy, bydd angen i'r Swyddog Arholiadau newid math eich cyfrif. Cysylltwch â'ch Swyddog Arholiadau yn eich canolfan ar gyfer hyn.

# **System Mewnbynnu Marciau Asesiad Mewnol**

MEWNBYNNU MARCIAU ASESIAD MEWNOL

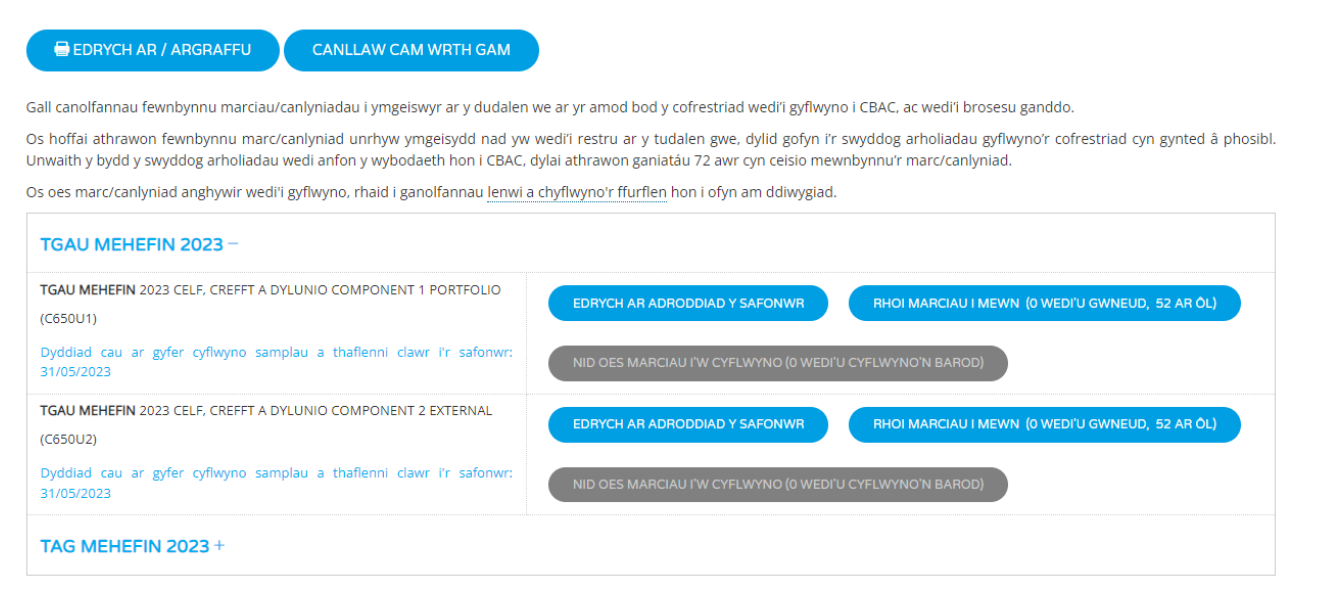

Bydd rhestr o'r pynciau/papurau y mae angen mewnbynnu eu marciau/canlyniadau gan ddefnyddio'r system ar-lein i'w gweld ar y sgrin hon.

# **Mewnbynnu Marciau Ymgeiswyr**

Cliciwch ar y botwm **'Rhoi marciau i mewn'** sydd gyferbyn â'r Pwnc a'r Papur priodol ar y sgrin. Bydd gwneud hyn yn cynhyrchu rhestr o'r ymgeiswyr a gofrestrwyd ar gyfer y pwnc/papur hwn, fel y dangosir isod.

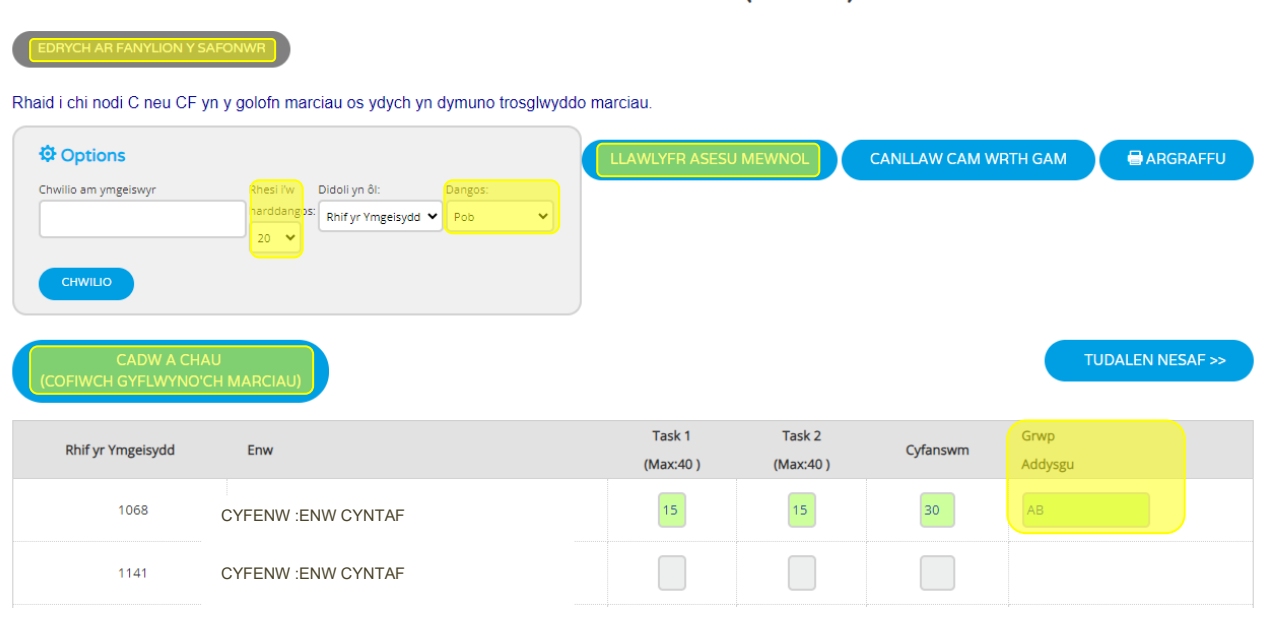

GCSE NOVEMBER 2023 ENGLISH LANGUAGE UNIT 1 ORACY (3700U1) TAFLEN FARCIAU

Rhowch farciau'r ymgeiswyr yn nhrefn eu rhifau arholiad neu enwau. Unwaith y bydd y marc wedi'i fewnbynnu gellir pwyso'r fysell "TAB" ar y bysellfwrdd i symud y cyrchwr i lawr at yr ymgeisydd nesaf. Pan fydd marc wedi'i fewnbynnu, bydd cefndir y blwch marciau'n troi'n wyrdd i ddangos bod y system wedi derbyn y marc hwn.

Os oes mwy na 20 ymgeisydd mewn canolfan, byddant yn cael eu dangos ar dudalennau ar wahân. Gallwch newid nifer y rhesi i'w dangos, gan ddefnyddio'r opsiynau cwymplen ar frig y sgrin hon.

Yn y gwymplen ar frig y sgrin ar yr ochr dde, fe welwch flwch 'Dangos:', ynddo ceir dewis o 'Pob un' (y rhagosodiad 'Heb eu marcio', 'Wedi'u marcio' neu 'Samplau'. Pan fydd 'Pob un' wedi'i ddewis, dangosir pob ymgeisydd ar y sgrin. Pan ddewisir 'Heb eu marcio', dim ond yr ymgeiswyr hynny nad yw eu marciau wedi'u mewnbynnu bydd yn ymddangos. Pan ddewisir 'Wedi'u Marcio', dim ond yr ymgeiswyr hynny y mae eu marciau wedi'u mewnbynnu bydd yn cael eu dangos. Pan ddewisir 'Samplau', dim ond yr ymgeiswyr hynny sydd wedi'u dewis yn y sampl fydd yn cael eu dangos.

Os yw'n berthnasol, bydd manylion cymedrolwr yn ymddangos unwaith y bydd eich marciau wedi'u cyflwyno, trwy glicio ar y botwm 'Edrych Ar Fanylion y Safonwr'.

Mae'r Llawlyfr Asesu Mewnol ar gael i chi gyfeirio ato.

Bydd clicio ar y botwm 'Cadw a Chau' yn eich dychwelyd i'r sgrin dewislen ac yn cadw unrhyw farciau sydd wedi'u mewnbynnu. Gallwch wneud hyn ar unrhyw adeg.

Os yw marc a fewnbynnwyd ar gyfer ymgeisydd yn uwch nag uchafswm marciau'r papur hwnnw bydd neges (fel y dangosir) yn ymddangos a bydd gofyn i chi gyflwyno'r marc cywir.

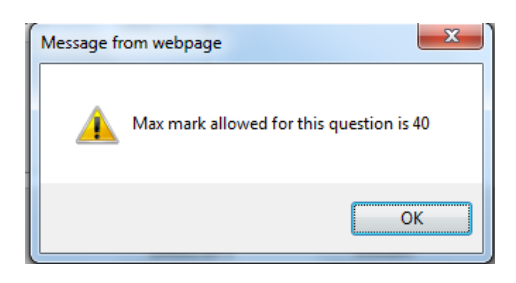

<span id="page-6-0"></span>Ar gyfer y pynciau/cymwysterau hynny y mae angen **Blaenlythrennau'r Athro**, rydym yn argymell mewnbynnu marciau/canlyniadau'r ymgeiswyr ar gyfer pob uned yn gyntaf ac yna blaenlythrennau'r athro. Wrth fewnbynnu marc bydd blwch Blaenlythrennau'r Athro yn ymddangos. Unwaith y bydd blaenlythrennau'r athro wedi'u mewnbynnu bydd y system yn cadw'r manylion hyn. Bydd hefyd yn eich galluogi i fewnbynnu'r un blaenlythrennau ar gyfer pob ymgeisydd y mae ei waith yn cael ei farcio gan yr athro hwn. Trwy glicio ar flwch Blaenlythrennau'r Athro i'r ymgeisydd nesaf yn y dosbarth hwnnw, bydd y blaenlythrennau yn ymddangos. Bydd y system yn parhau i ailadrodd y blaenlythrennau hyn tan y byddwch chi'n clicio ar "cadw a chau'. Ni fyddwch yn gallu cyflwyno marciau nes y bydd Blaenlythrennau'r Athro wedi'u mewnbynnu ar gyfer pob ymgeisydd.

### **Ymgeiswyr Absennol**

Er mwyn dangos bod ymgeisydd yn absennol, tabiwch neu gliciwch i mewn i'r golofn farciau a rhowch y llythyren 'a' neu 'A' i mewn. Bydd hyn yn newid i 'A' pan fyddwch yn gadael y golofn. Gofynnir i chi gadarnhau bod yr ymgeisydd hwn yn Absennol.

### <span id="page-7-0"></span>**Ymgeiswyr y mae eu marciau'n cael eu trosglwyddo**

Ar gyfer cymwysterau llinol, er mwyn dynodi bod ymgeisydd yn trosglwyddo ei farc o gyfres flaenorol, tabiwch neu gliciwch yn y golofn farciau a rhowch y llythrennau 'c' neu 'C' i mewn. **PEIDIWCH, DAN UNRHYW AMGYLCHIADAU, Â MEWNBYNNU'R MARC I'W DROSGLWYDDO.**

### **Ymgeiswyr Cofrestriad Hwyr**

Os nad yw ymgeisydd yn ymddangos ar y sgrin hon yna nid yw wedi'i gofrestru eto. Os yw athrawon am fewnbynnu marc unrhyw ymgeisydd nad yw'n ymddangos ar y rhestr ar y dudalen we, dylid gofyn i'r Swyddog Arholiadau gyflwyno'r cofrestriad angenrheidiol cyn gynted â phosibl. Unwaith y bydd y swyddog arholiadau wedi anfon y wybodaeth hon i CBAC, dylai athrawon ganiatáu 72 awr cyn rhoi cynnig ar fewnbynnu'r marc.

### **Chwilio am Enw Ymgeiswyr**

Mae cyfleuster yn y system i chwilio am ymgeiswyr yn ôl enw. I ddefnyddio'r cyfleuster hwn, cliciwch yn y blwch wedi'i labelu 'Chwilio am ymgeiswyr', rhowch gyfenw'r ymgeisydd rydych am ei ganfod, a chliciwch ar y botwm 'Chwilio'.

### **Os nad yw'r Cyfleuster Cyflwyno ar gael**

Mae angen cwblhau pob ymgeisydd cyn i'r dewis cyflwyno fod ar gael. Ar y sgrin mewnbynnu marciau, newidiwch "Dangos" i "Heb eu marcio" er mwyn amlygu'r ymgeiswyr y mae angen mewnbynnu canlyniadau ar eu cyfer o hyd.

# **Cyflwyno Marciau i CBAC**

Pan fydd yr holl ddata wedi'u bwydo i mewn am y pwnc/papur, dylid cyflwyno'r marciau i CBAC. Bydd clicio ar y botwm 'Cadw a Chau' yn dangos sgrin dewislen.

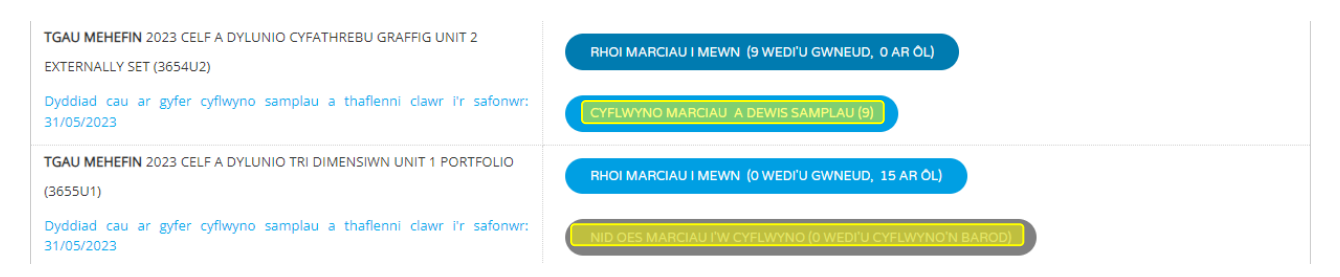

Pan fydd pob marc ar gyfer pwnc wedi'u mewnbynnu, bydd y botwm 'Cyflwyno Marciau a Dewis Samplau' ar gael.

Ni fydd y botwm sy'n dangos 'Nid oes marciau i'w cyflwyno' ar y dechrau yn newid nes bydd marciau'r holl ymgeiswyr wedi'u mewnbynnu.

Bydd clicio ar y botwm'Cyflwyno Marciau a Dewis Samplau' yn cyflwyno marciau i CBAC ac yn cynhyrchu sampl.

Ar ôl i chi gyflwyno eich marciau, bydd y sgrin hon yn ymddangos.

Mewnbynnu Marciau Asesiad Mewnol - TGAU MEHEFIN 2023 CELF A DYLUNIO -CYFATHREBU GRAFFIG UNIT 2-EXTERNALLY SET (3654N2)

#### **9 MARCIAU CYFLWYNO**

Diolch am gyflwyno marciau 3654N2 CELE A DYLUNIO CYFATHREBU GRAFFIG UNIT 2 EXTERNALLY SET eich canolfan

Mae CBAC wedi derbyn y marciau hyn a byddan nhw ar gael i'r safonwr yn awr.

Byddwch yn gweld bod tic yn ymddangos gyferbyn â rhai ymgeiswyr dethol.

Cliciwch yma i ddychwelyd i'r sgrin mewnbynnu MARCIAU ASESIAD MEWNOL ac i edrych ar y sampl.

### AR ÔL I FARCIAU GAEL EU CYFLWYNO I CBAC NI ELLIR NEWID Y MARCIAU A RODDWYD I YMGEISWYR AR-LEIN, OND GELLIR ANFON CAIS DRWY LENWI'R FFURFLEN SYDD AR GAEL O SGRIN Y DDEWISLEN.

#### MEWNBYNNU MARCIAU ASESIAD MEWNOL

E EDRYCH AR / ARGRAFFU

**CANLLAW CAM WRTH GAM** 

Gall canolfannau fewnbynnu marciau/canlyniadau i ymgeiswyr ar y dudalen we ar yr amod bod y cofrestriad wedi'i gyflwyno i CBAC, ac wedi'i brosesu ganddo.

Os hoffai athrawon fewnbynnu marc/canlyniad unrhyw ymgeisydd nad yw wedi'i restru ar y tudalen gwe, dylid gofyn i'r swyddog arholiadau gyflwyno'r cofrestriad cyn gynted â phosibl. Unwaith y bydd y swyddog arholiadau wedi anfon y wybodaeth hon i CBAC, dylai athrawon ganiatáu 72 awr cyn ceisio mewnbynnu'r marc/canlyniad.

Os oes marc/canlyniad anghywir wedi'i gyflwyno, rhaid i ganolfannau lenwi a chyflwyno'r ffurflen hon i ofyn am ddiwygiad.

# **Edrych ar ymgeiswyr y sampl**

**MEWNBYNNU MARCIAU ASESIAD MEWNOL** 

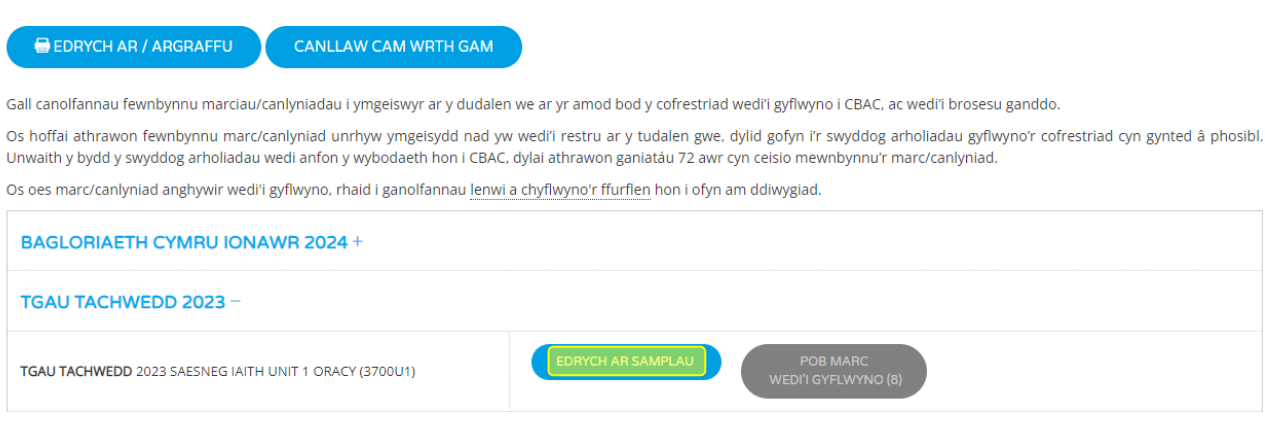

#### Cliciwch ar y botwm 'Edrych ar y samplau'

#### GCSE NOVEMBER 2023 ENGLISH LANGUAGE UNIT 1 ORACY (3700U1) TAFLEN FARCIAU

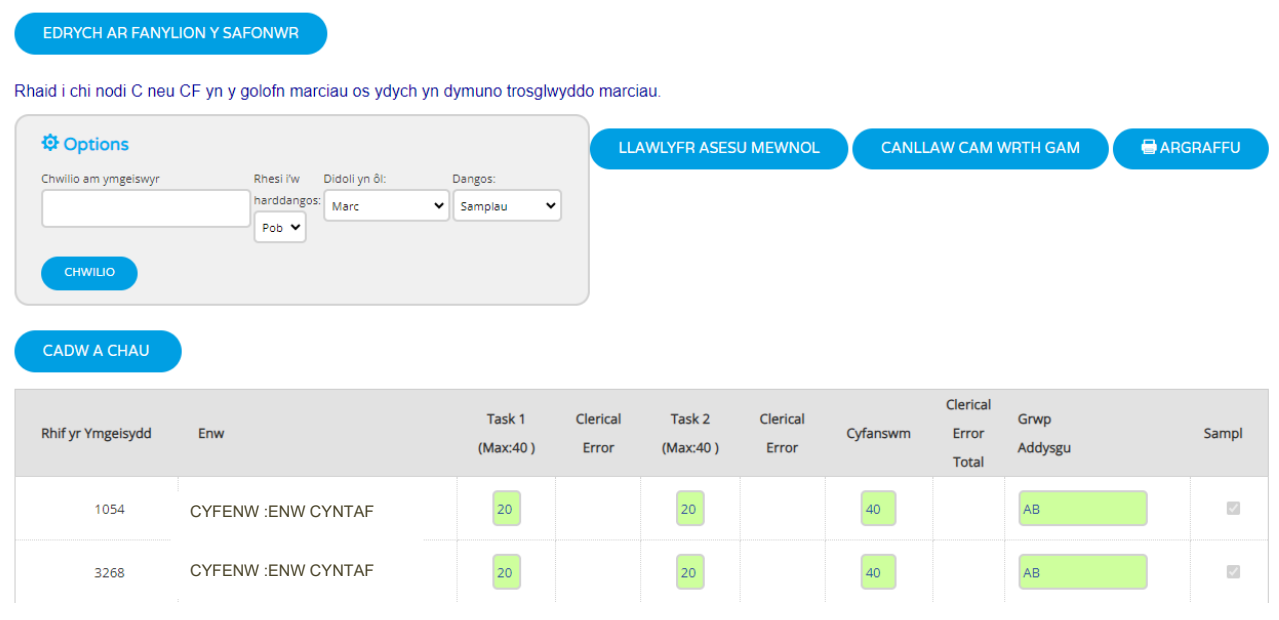

Nodwyd ymgeiswyr y sampl ar ochr dde'r sgrin.

Os yw'r sampl yn cynnwys ymgeisydd sydd â'i waith yn anghyflawn neu ar goll, yna dylai athrawon pwnc ddynodi'r ymgeisydd agosaf ar y system (naill ai'n uwch neu'n is) y mae ei waith yn gyflawn. **NI DDYLID ANFON Y GWAITH ANGHYFLAWN AT Y CYMEDROLWR.**

Ni fydd y system yn caniatáu i athrawon pwnc "dynnu" ymgeiswyr o'r sampl a ddewiswyd. Fodd bynnag, bydd y system yn caniatáu i ganolfannau ychwanegu ymgeiswyr "ychwanegol" gan ddefnyddio'r cyfleuster blwch ticio.

### **Ychwanegu ymgeiswyr ychwanegol at y sampl**

TGAU MEHEFIN 2023 CYMRAEG AIL IAITH UNED 1 UNIT 1 (3020U1) TAFLEN FARCIAU

EDRYCH AR FANYLION Y SAFONWR

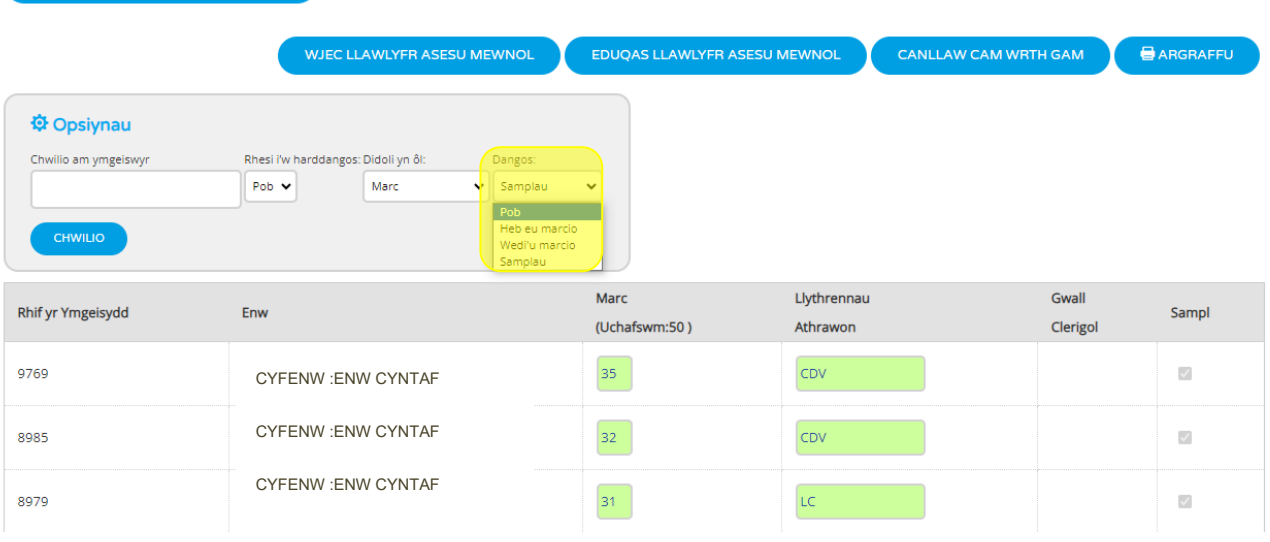

### Newidiwch y wedd i ddangos <mark>pob</mark> ymgeisydd.

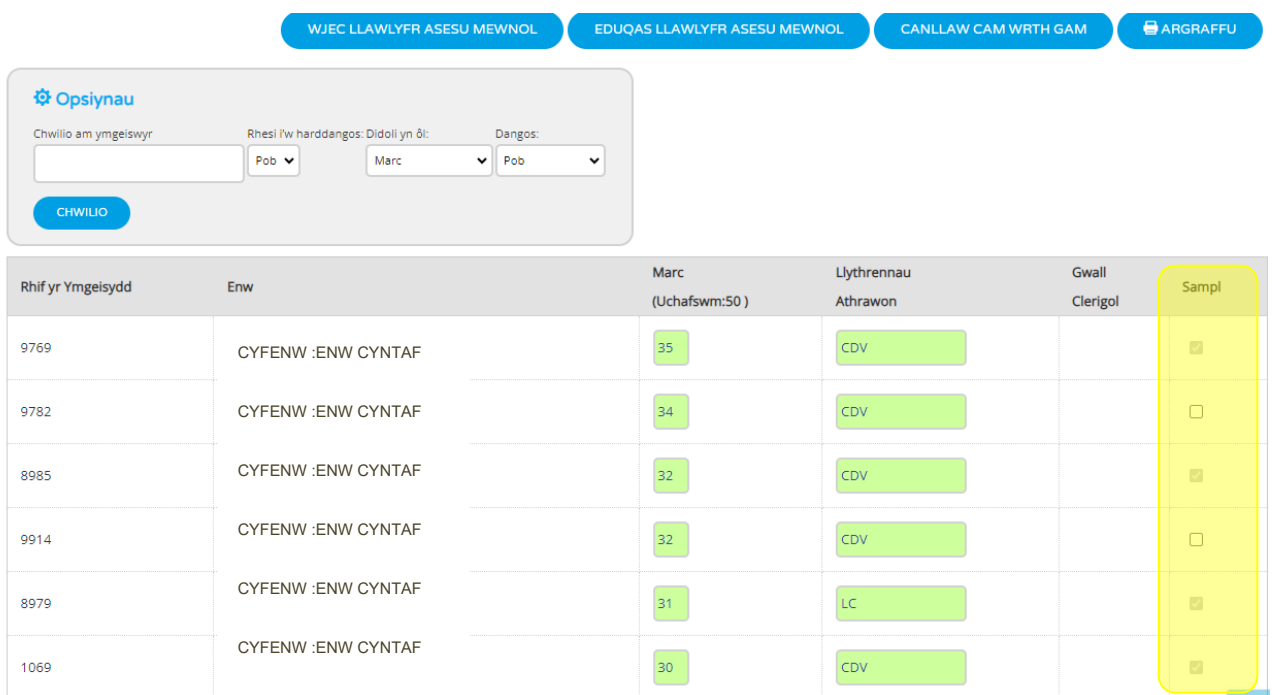

Cliciwch ar y blwch ticio ar gyfer yr ymgeisydd (ymgeiswyr) ychwanegol. Ni allwch dynnu ymgeiswyr a ddewiswyd gan y system.

Rhaid anfon nodyn o eglurhad at y cymedrolwr gyda'r ffolderi os yw'r sampl y bydd y ganolfan yn ei anfon yn wahanol i'r sampl a ddewiswyd gan y system.

# **Gwall Clercio**

Weithiau bydd cymedrolwyr yn nodi gwallau clerigol yn ystod y broses o adolygu'r gwaith sampl o ganolfannau a bydd y marciau diwygiedig hyn yn cael eu hamlygu mewn coch ochr yn ochr â'r marc gwreiddiol. Bydd y marc diwygiedig mewn coch yn cael ei brosesu i gael gwared ar farc gwreiddiol y ganolfan. Mae'n bwysig bod y ganolfan yn sicrhau bod y marciau ar gyfer yr ymgeiswyr sy'n weddill hefyd yn gywir. Bydd CBAC yn cysylltu â chanolfannau i'w hysbysu bod gwallau clerigol wedi'u nodi ar gyfer un neu fwy o'u marciau/canlyniadau.

### **Argraffu Adroddiadau**

Mae'r botwm 'Edrych ar/Argraffu' ar frig y sgrin yn ddewis fydd yn argraffu pob ymgeisydd ar gyfer pwnc/papur. Pan fydd hwn wedi'i ddewis, trwy glicio ar y pwnc/papur gofynnol ar y sgrin ganlynol, bydd modd edrych ar y manylion/eu hargraffu yn nhrefn rhif yr ymgeisydd.

#### MEWNBYNNU MARCIAU ASESIAD MEWNOL

**CANLLAW CAM WRTH GAM**  $\bigcirc$  EDRYCH AR / ARGRAFFU

Gall canolfannau fewnbynnu marciau/canlyniadau i ymgeiswyr ar y dudalen we ar yr amod bod y cofrestriad wedi'i gyflwyno i CBAC, ac wedi'i brosesu ganddo.

Os hoffai athrawon fewnbynnu marc/canlyniad unrhyw ymgeisydd nad yw wedi'i restru ar y tudalen gwe, dylid gofyn i'r swyddog arholiadau gyflwyno'r cofrestriad cyn gynted â phosibl. Unwaith y bydd y swyddog arholiadau wedi anfon y wybodaeth hon i CBAC, dylai athrawon ganiatáu 72 awr cyn ceisio mewnbynnu'r marc/canlyniad.

Os oes marc/canlyniad anghywir wedi'i gyflwyno, rhaid i ganolfannau lenwi a chyflwyno'r ffurflen hon i ofyn am ddiwygiad.

#### MEWNBYNNU MARCIAU ASESIAD MEWNOL - ADRODDIADAU

#### $<< YN O<sub>L</sub>$

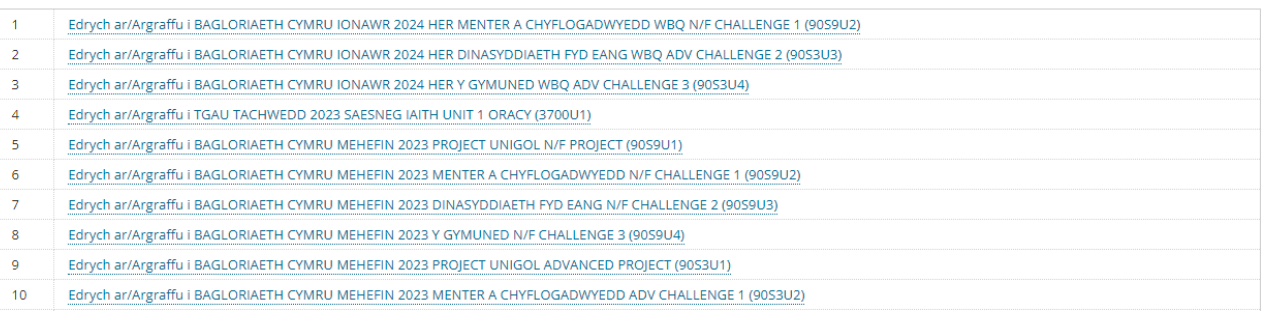

#### Unwaith y dewisir pwnc, gallwch ddewis y botwm 'Argraffu'r adroddiad hwn' ar frig y dudalen ar yr ochr chwith.

ARGRAFFU'R ADRODDIAD HWN

#### **ADRODDIAD MANYLION YMGEISYDD**

#### BAGLORIAETH CYMRU IONAWR 2024 HER MENTER A CHYFLOGADWYEDD WBQ N/F CHALLENGE 1 (90S9U2)

#### CANOLFAN:

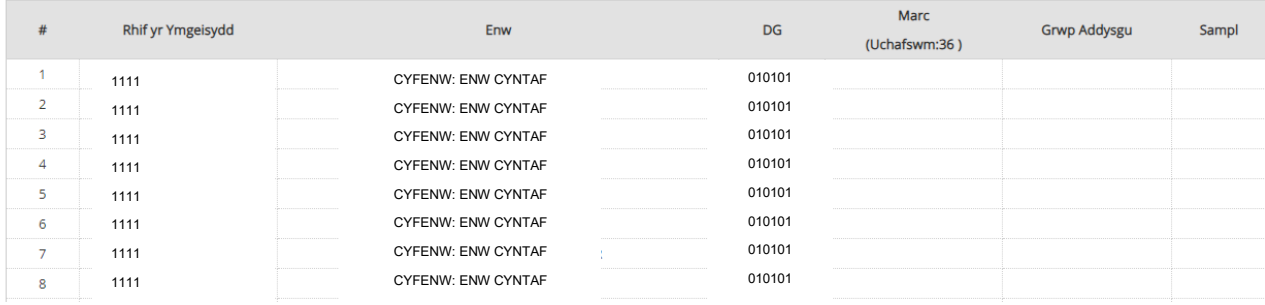

### **UWCHLWYTHO AR IAMIS**

I rai cymwysterau gofynnir i ganolfannau uwchlwytho'r samplau unedau yn electronig dros IAMIS.

Bydd tudalennau mewnbynnu i'w gweld fel arfer fel yr amlinellir ar dudalennau 2-13.

Ar ôl dychwelyd i'r dudalen 'Gweld Sampl' fel y disgrifir uchod, bydd y sgrin fewnbynnu sy'n dangos rhestri o ymgeiswyr fesul pwnc/papur ychydig yn wahanol gan y bydd yr eicon 'Cwmwl Uwchlwytho' i'w weld.

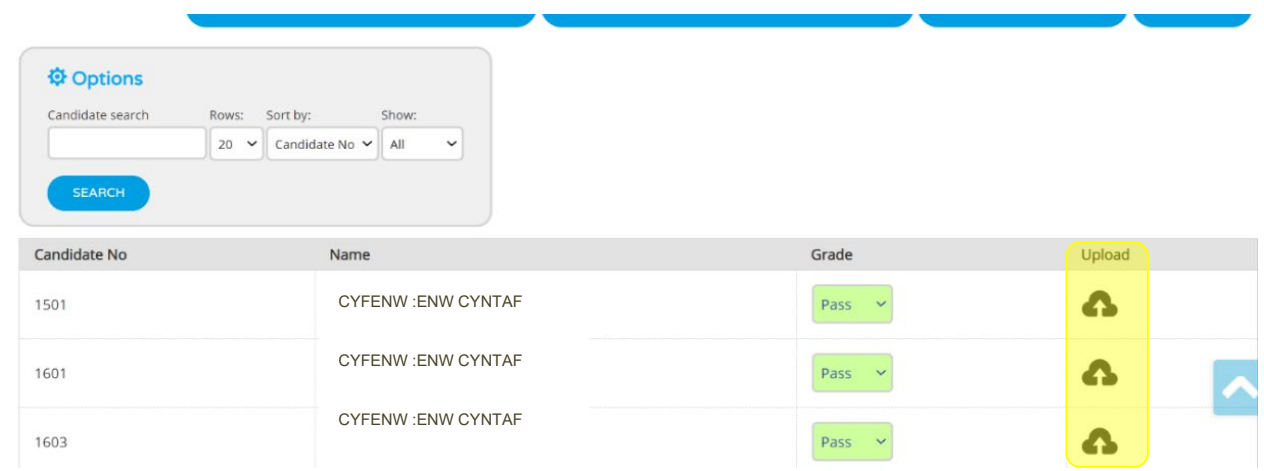

### **D.S. Atgoffir canolfannau i beidio ag uwchlwytho unrhyw ffeiliau tan y bydd y marciau/canlyniadau wedi'u cyflwyno a'r samplau wedi'u cynhyrchu.**

Wrth glicio ar y <mark>'botwm uwchlwytho'</mark> byddwch chi wedyn yn gallu dewis y ffeil i'w huwchlwytho o'r ffenestr sydd i'w gweld. Dewiswch y ffeil yr ydych yn dymuno ei huwchlwytho a chliciwch ar 'agor'.

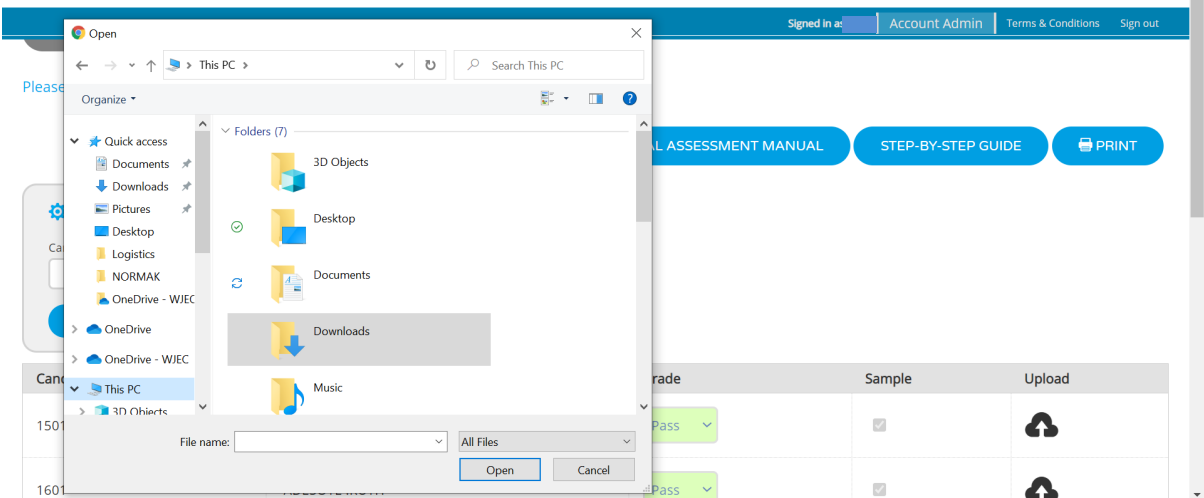

Bydd y ffeiliau sydd wedi'u huwchlwytho yn cael eu harddangos gyferbyn â'r ymgeisydd o dan y botwm uwchlwytho. Os nad yw'r ffeiliau'n ymddangos, cysylltwch â CBAC.

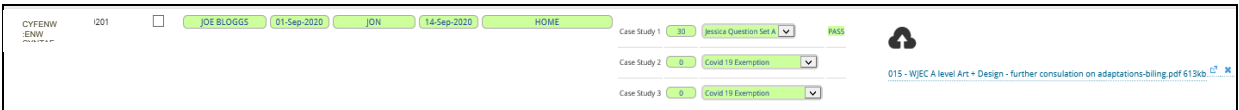

**D.S. Bydd modd uwchlwytho unrhyw fath o ffeil (h.y. word, jpeg, mp3, PowerPoint). Bydd angen i ganolfannau gyfeirio at gyfarwyddyd penodol i'r pynciau o ran y math o dystiolaeth a ffeiliau sy'n cael eu derbyn ar gyfer rhai unedau/pynciau.**

Gellir uwchlwytho nifer o ffeiliau ar gyfer pob ymgeisydd (os bydd angen).

### **Methu uwchlwytho ffeil**

- 1. Agorwch y ffeil, Dewisiadau Cadw a chadwch fel ffeil newydd gydag enw gwahanol a'i huwchlwytho
- 2. Neu rhowch y ffeil mewn ffolder zip a'i huwchlwytho

Dylai hyn ddatrys unrhyw broblemau uwchlwytho.

Os yw canolfan yn gweld ei bod wedi uwchlwytho'r ffeil anghywir gall ddileu unrhyw ffeil sydd wedi'i huwchlwytho **hyd at y dyddiad cyflwyno ar gyfer y gyfres honno.**

Os bydd cymedrolwr neu gynrychiolydd CBAC yn cysylltu â'r ganolfan i ofyn am samplau pellach yna dylai edrych ar y sgrin fewnbynnu i weld pa ymgeiswyr a nodwyd fel samplau ychwanegol. Dylai sicrhau wedyn ei bod yn uwchlwytho ffeiliau o dystiolaeth ar eu cyfer yn ogystal â'r sampl gwreiddiol.

### **Adroddiadau Cymedrolwyr**

Bydd Adroddiadau'r Cymedrolwyr ar gael i'w gweld o'r sgrin dewislen Asesiad Mewnol o ddiwrnod y Canlyniadau.

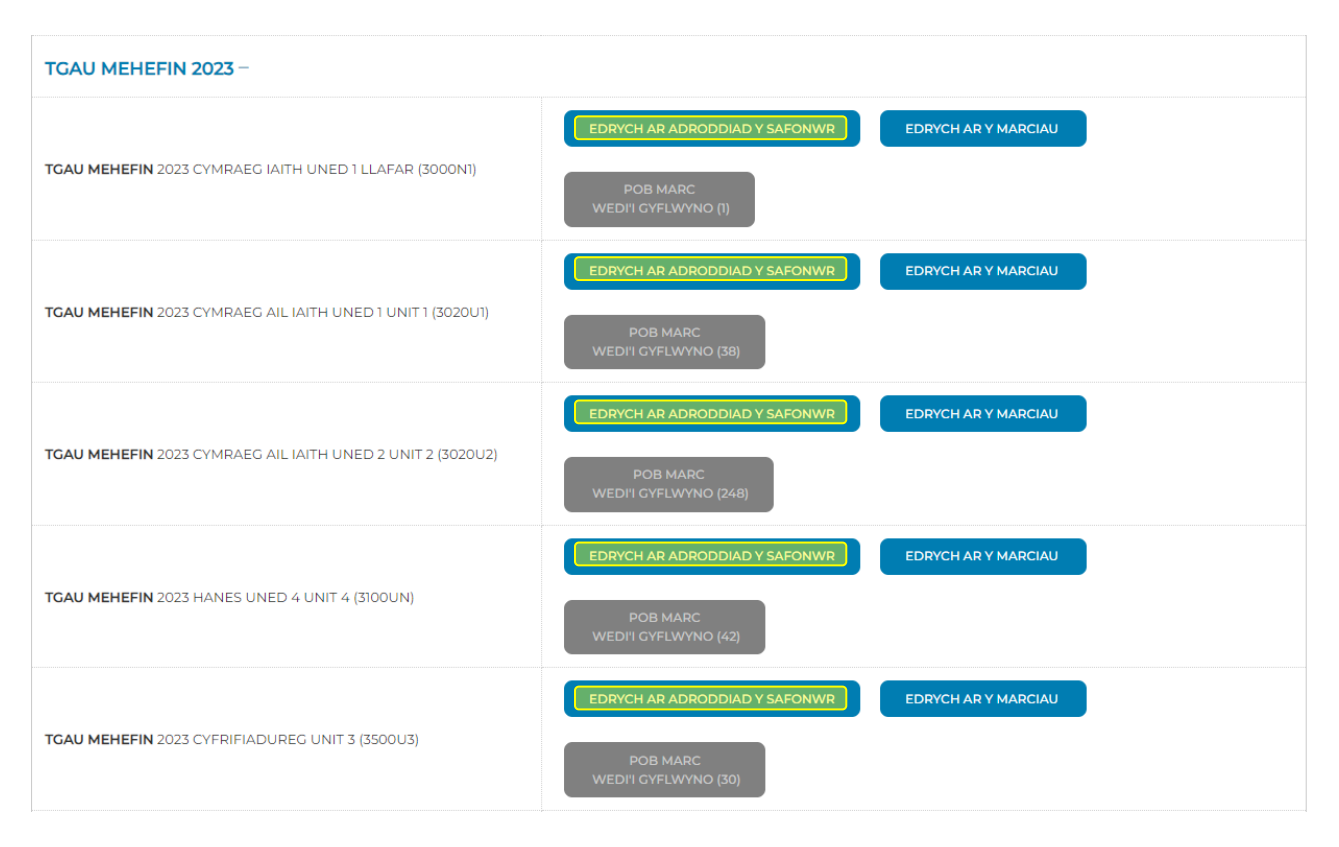

# **Llinell Gymorth**

Mae llinell gymorth benodol ar gael os oes gennych chi ymholiadau ynglŷn ag unrhyw agwedd ar ddefnyddio'r system ar-lein. Mae'r llinell gymorth ar gael o ddydd Llun i ddydd Gwener, 8:30a.m. i 5:00p.m.

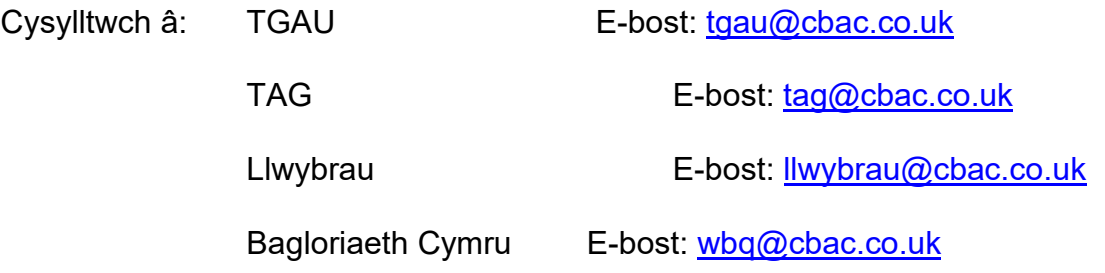

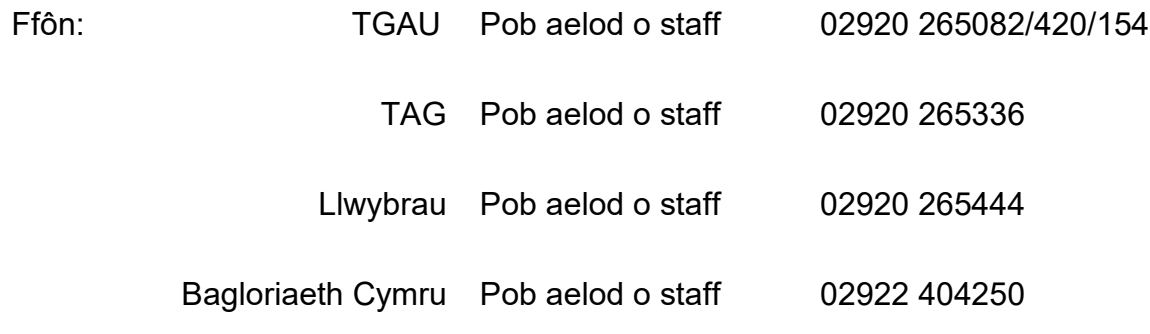

# **Atodiad – Gwahodd cyfrifon Gweinyddol/Defnyddiwr.**

Unwaith y byddwch wedi mewngofnodi i'r Porth. Cliciwch ar eich enw/rhif canolfan ar yr ochr dde.

Cliciwch ar 'Rheoli Defnyddwyr' o'r ddewislen sy'n ymddangos. Bydd hyn yn codi tudalen newydd fel y gwelir yn y sgrinlun isod.

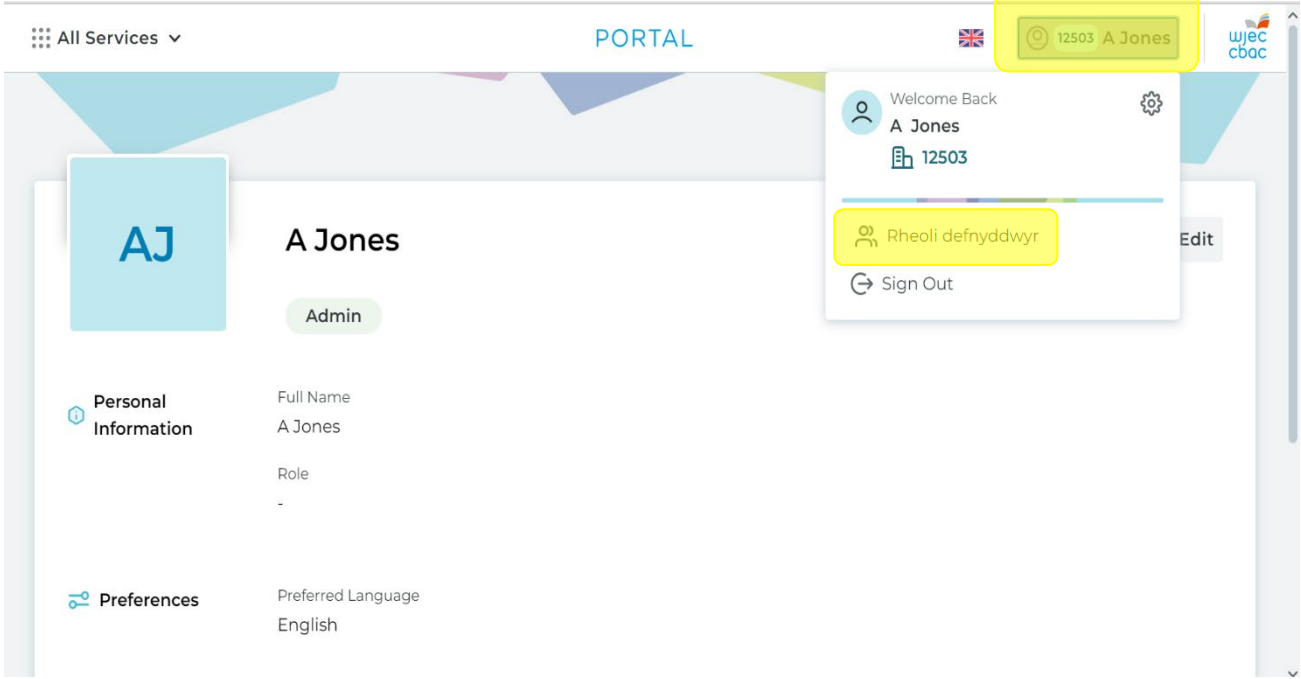

### Gwahoddwch ddefnyddiwr newydd trwy glicio ar 'Gwahodd Defnyddiwr'.

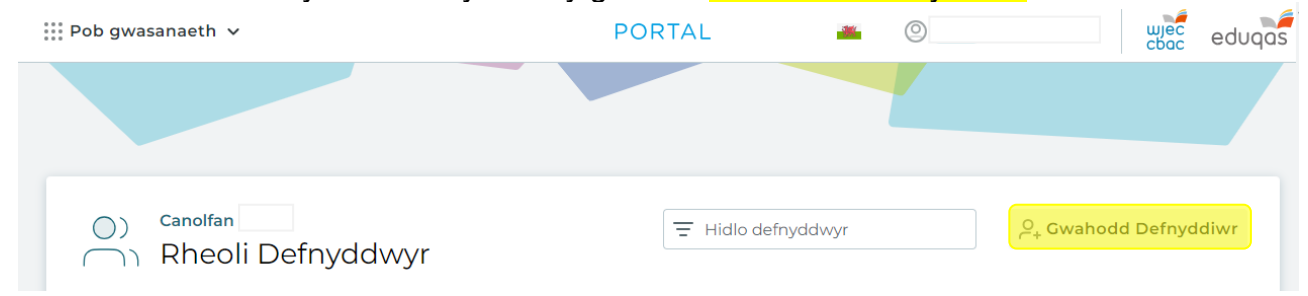

Mewnbynnwch fanylion y defnyddiwr, gan gynnwys ei enw, ei ddewis iaith, a'r cyfeiriad ebost yr ydych am i'r gwahoddiad gael ei anfon ato.

Gwnewch yn siŵr eich bod yn dewis y 'Math o Gyfrif' cywir wrth wahodd defnyddiwr, gan y bydd hyn yn diffinio beth fydd gan y defnyddiwr fynediad ato.

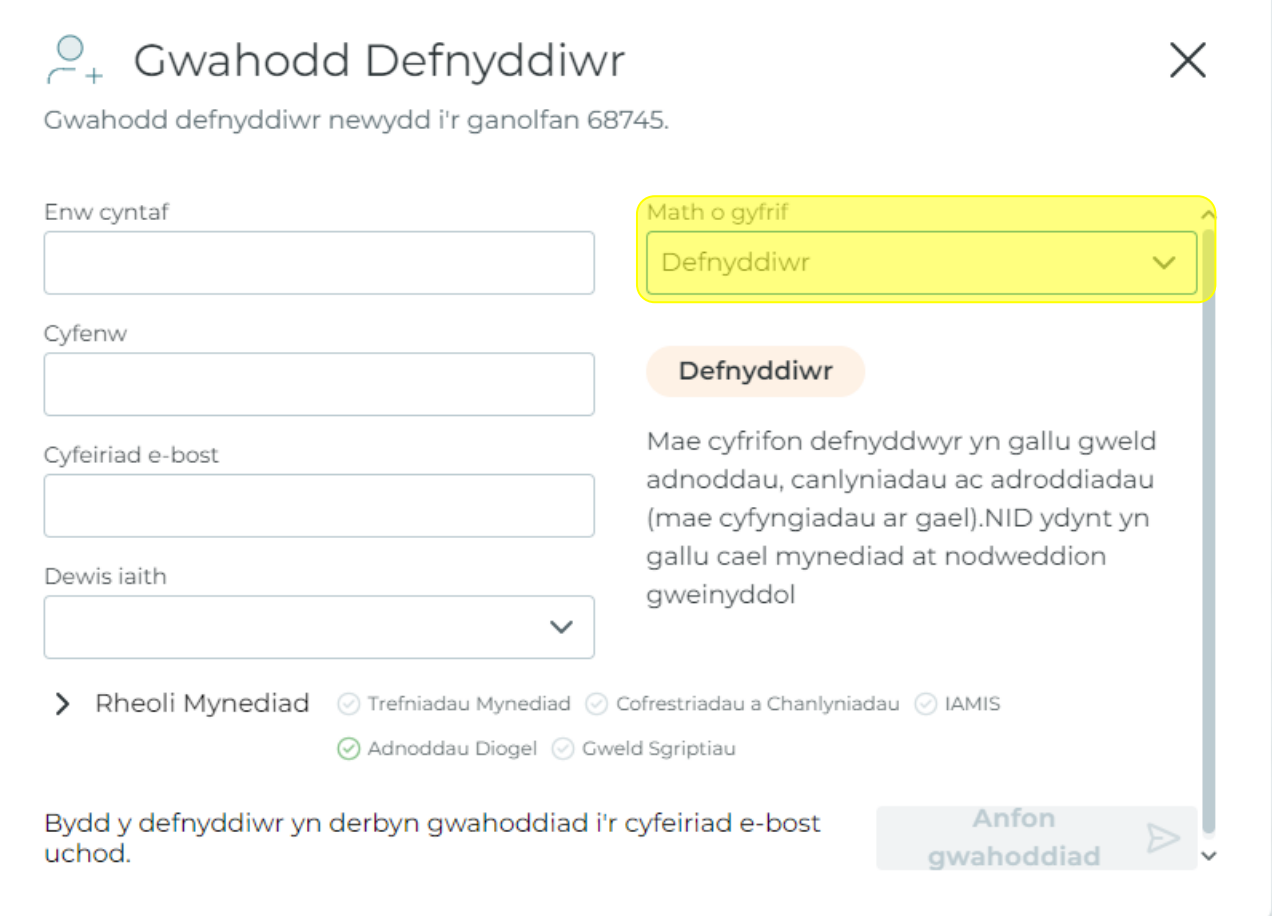

### *Math o gyfrif*

*Cyfrif gweinyddol – Mae gan gyfrifon gweinyddol yr un mynediad â chyfrifon swyddogion arholiadau. Mae'n caniatáu i chi wneud cofrestriadau, gweld canlyniadau, gwahodd defnyddwyr newydd ac ati. Rydym yn argymell y math hwn o gyfrif ar gyfer timau swyddfa arholiadau.*

*Cyfrif defnyddiwr – Bydd cyfrifon defnyddwyr yn gallu gweld adnoddau, Adolygiadau Arholiadau Ar-lein, ac nid oes ganddynt yr un mynediad â swyddogion arholiadau. Rydym yn argymell y math hwn o gyfrif i athrawon. Gellir rhoi mynediad ychwanegol i'r cyfrifon hyn, gweler isod.*

Ar ôl i chi lenwi'r manylion a sicrhau bod y cyfeiriad e-bost yn gywir. Cliciwch 'Anfon Gwahoddiad'.

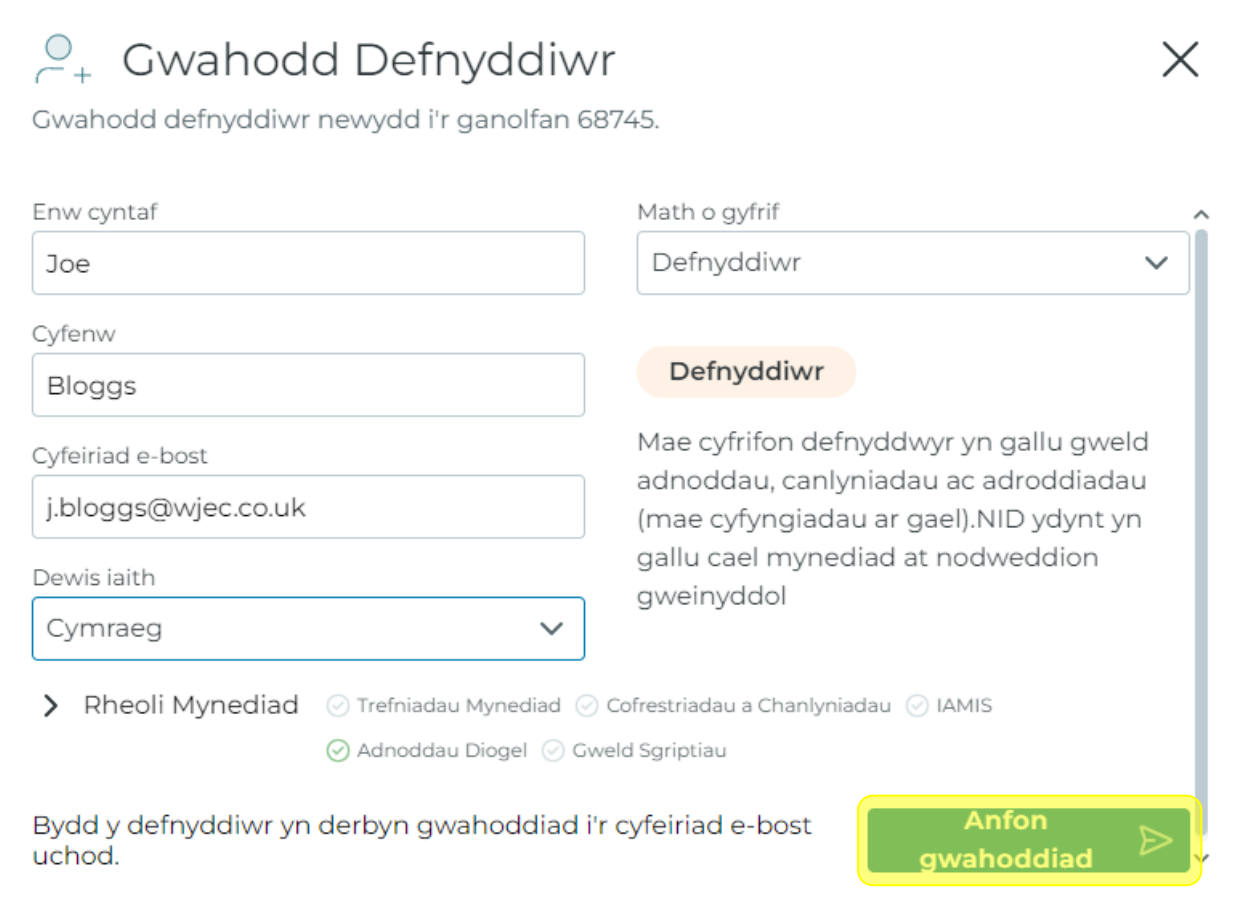

Bydd y defnyddiwr newydd hwn rydych chi wedi'i wahodd yn derbyn e-bost sy'n cynnwys cyfrinair dros dro, a fydd yn caniatáu iddo sefydlu ei gyfrif.

# **Rhoi Mynediad i IAMIS**

Er mwyn rheoli caniatâd cyfrif defnyddiwr, mae angen i chi glicio ar eich enw/rhif canolfan yng nghornel dde uchaf y dudalen ac yna dewis 'Rheoli Defnyddwyr' o'r ddewislen sy'n ymddangos.

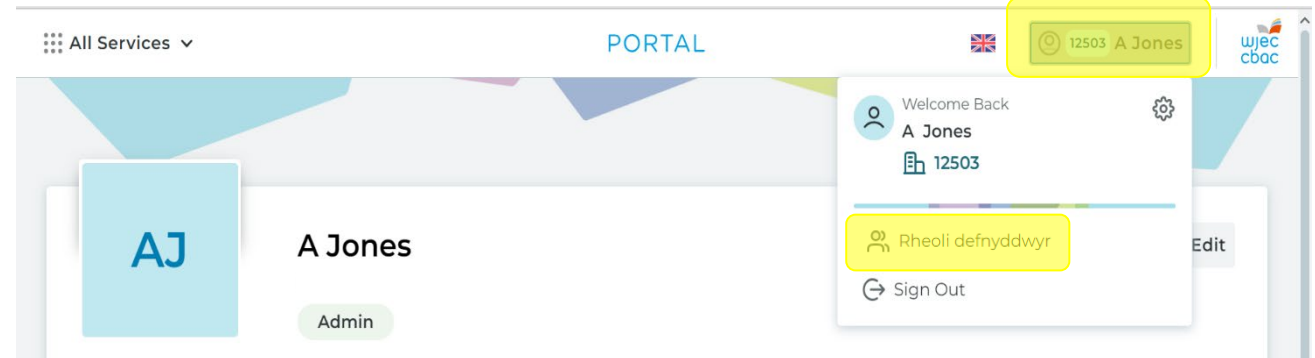

Bydd hyn yn agor eich tudalen Rheoli Defnyddwyr. Er mwyn newid caniatâd ar gyfer cyfrif defnyddiwr, cliciwch ar y tri dot wrth ymyl yr enw/cyfrif perthnasol, yna dewiswch 'Rheoli Mynediad'.

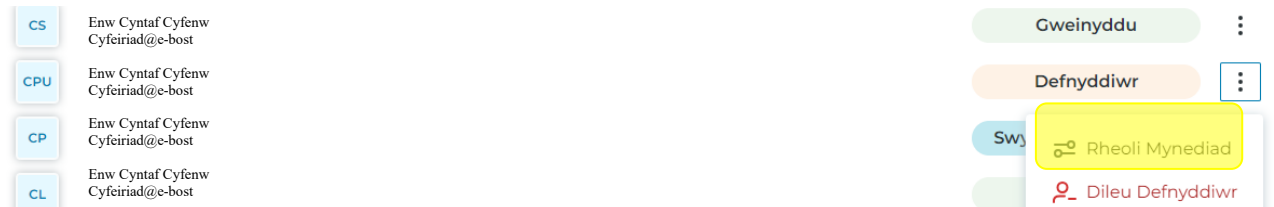

Ar y ddewislen sy'n dilyn, gwnewch yn siŵr bod y botwm wedi'i droi ymlaen ar gyfer 'IAMIS', cyn clicio 'Cadarnhau caniatâd mynediad'. Bydd hyn yn caniatáu mynediad i'r defnyddiwr i'r System Mewnbynnu Marciau Asesiad Mewnol.

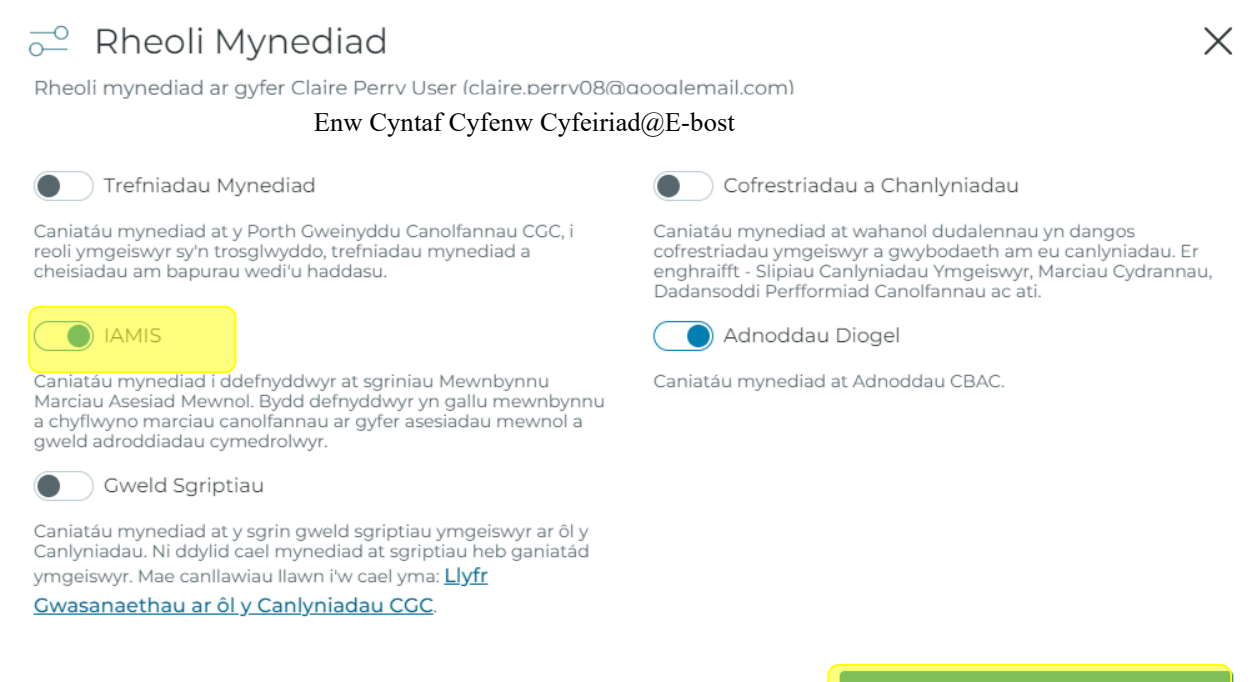

Cadarnhau caniatâd mynediad